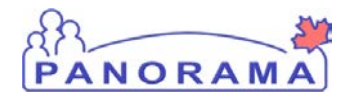

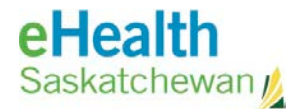

# **Inventory Maintenance**

# **Step 2 Complete Physical Count Flu**

## **Purpose**

This guide covers the required steps to complete a **Physical Count** for Flu products in a Holding Point Location. This guide also includes the required steps to add missing items to the count.

## **Additional Notes:**

The Physical Count is managed in 2 steps – This guide is for step 2 **Complete a Physical Count Flu.** This guide assumes you have completed Step 1 **Panorama Setup a Physical Count for Flu**  step guide**.**

#### **Dependencies**

User has completed the step guide **Panorama Setup a Physical Count for Flu**

#### **Steps**

- Logon to Panorama, search for and select the count (created in **Step 1**)
- Enter the quantity on hand
- Complete the count

#### **Before you begin**

- You must have a count setup in Panorama (step 1)
- Have the items counted and documented on a Count Sheet

#### **Important Note:**

You must complete the steps all the way to clicking the **Count is Complete** button in step 12. The numbers in the holding point are not adjusted until the count is complete.

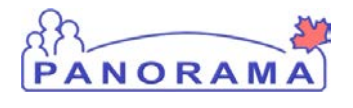

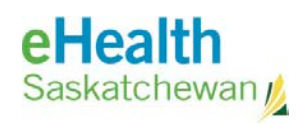

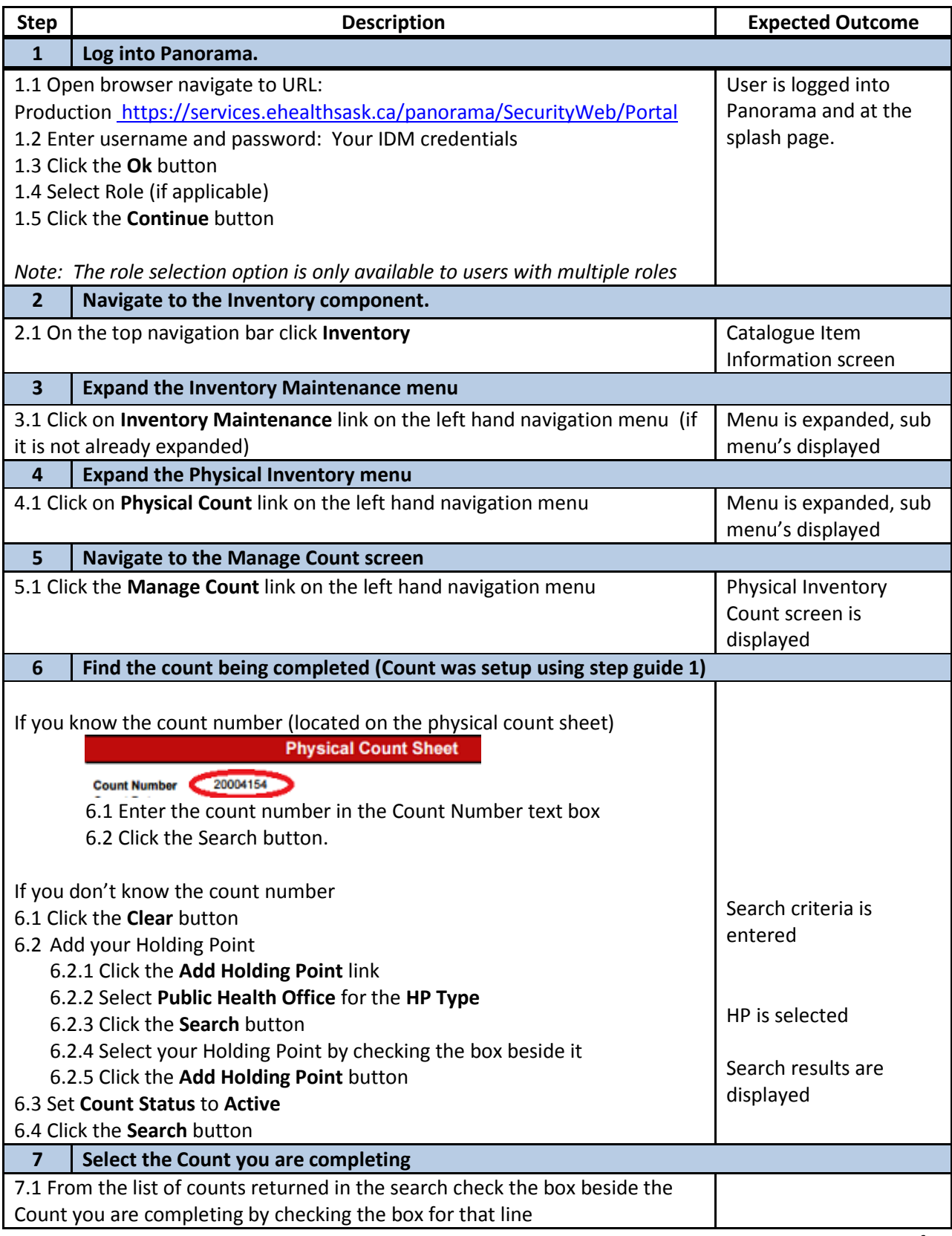

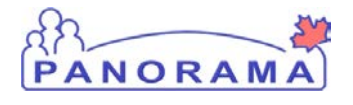

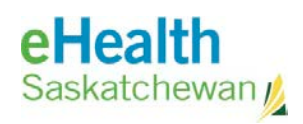

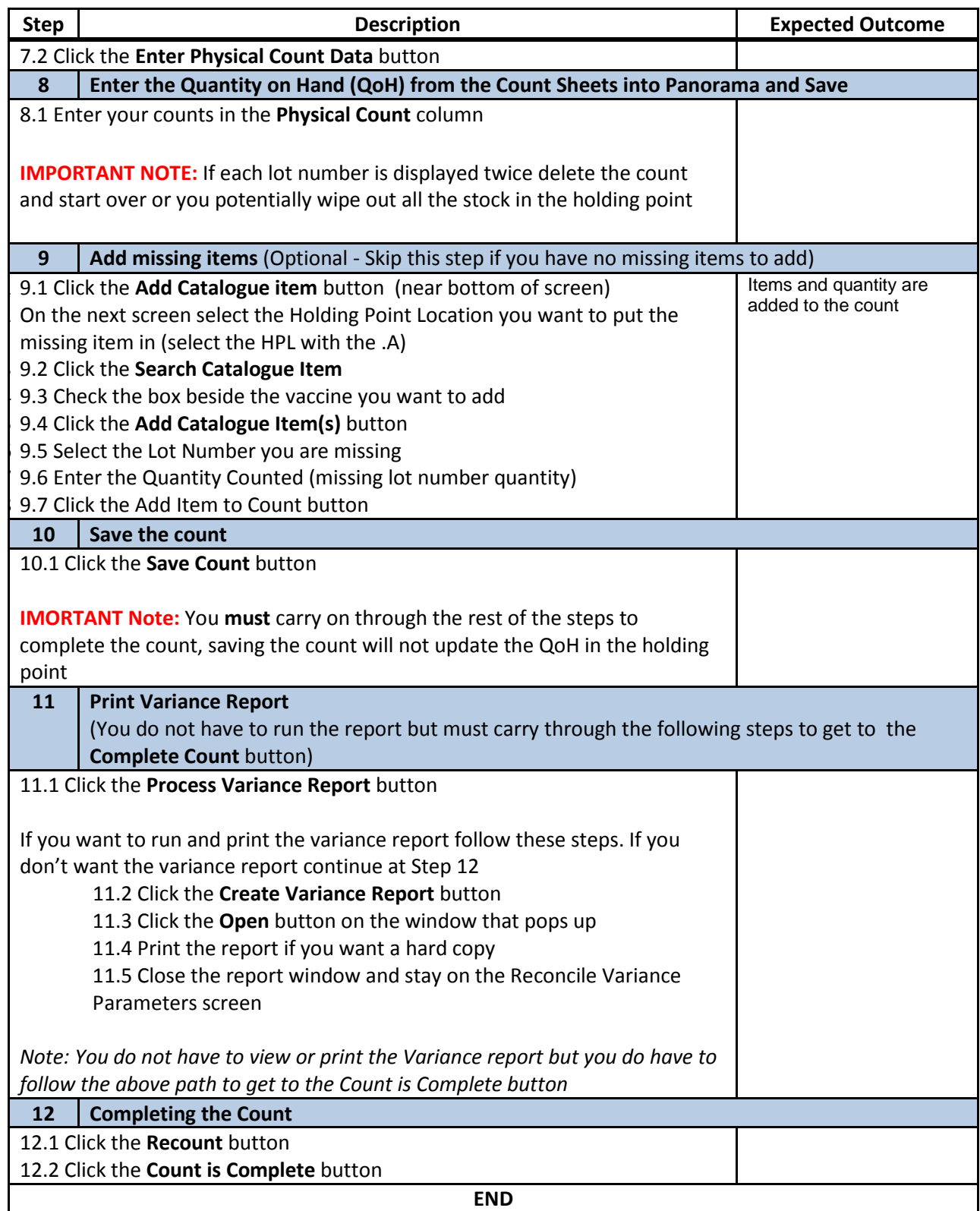